# **brother.**

# MFC-240C

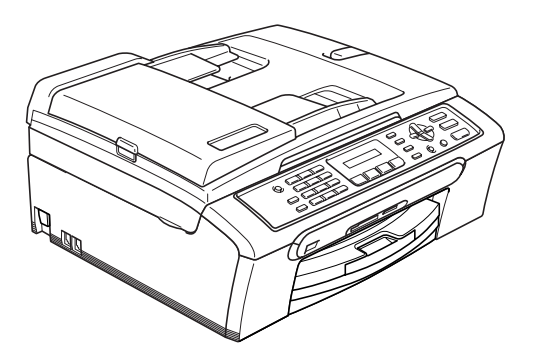

Перед началом эксплуатации машины необходимо настроить аппаратные средства и инсталлировать программное обеспечение. Просим прочитать данное Руководство по быстрой установке, в котором приводятся инструкции по настройке и инсталляции.

# **ШАГ 1 ШАГ 2** [Установка](#page-5-0) аппарата

Установка драйвера и [программного](#page-15-0) [обеспечения](#page-15-0)

# **Установка завершена!**

Храните данное Руководство по быстрой установке, Руководство пользователя и вложенный компакт-диск в месте, где ими можно было бы в любое время легко и быстро воспользоваться для справки.

# **<sup>1</sup> Символы, используемые в данном руководстве**

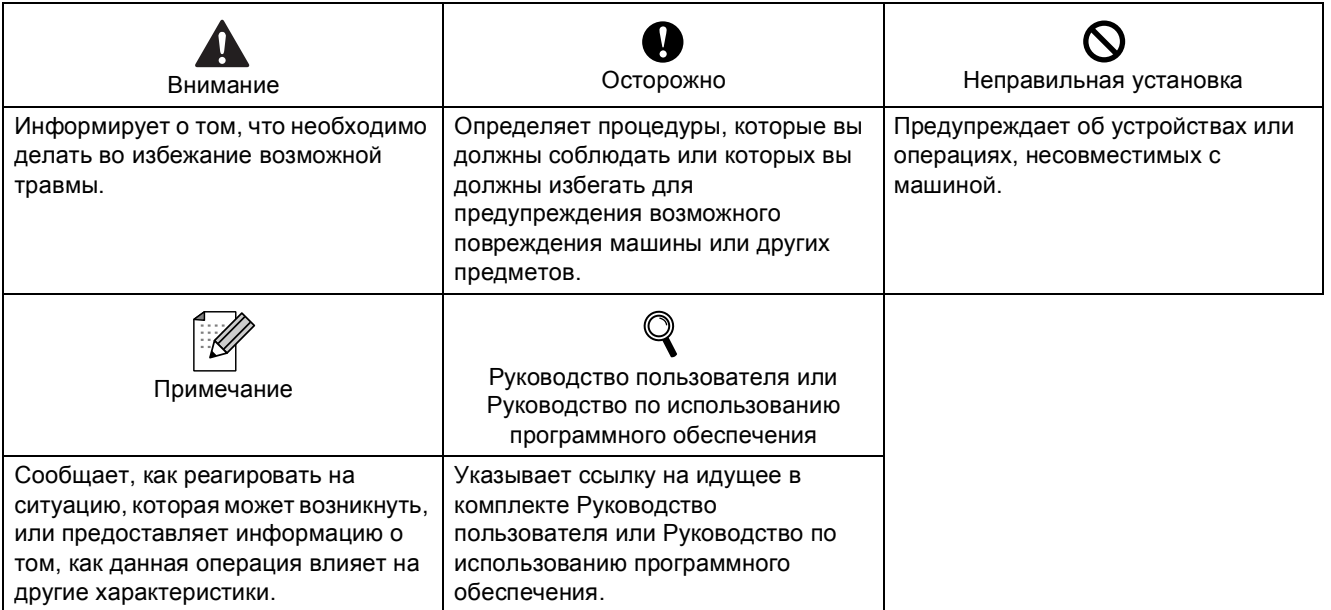

# **Начало**

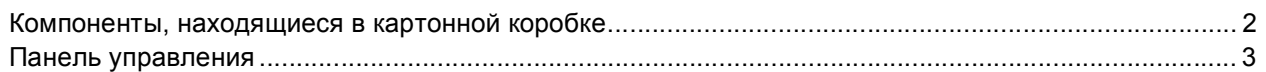

# ШАГ 1 – Установка аппарата

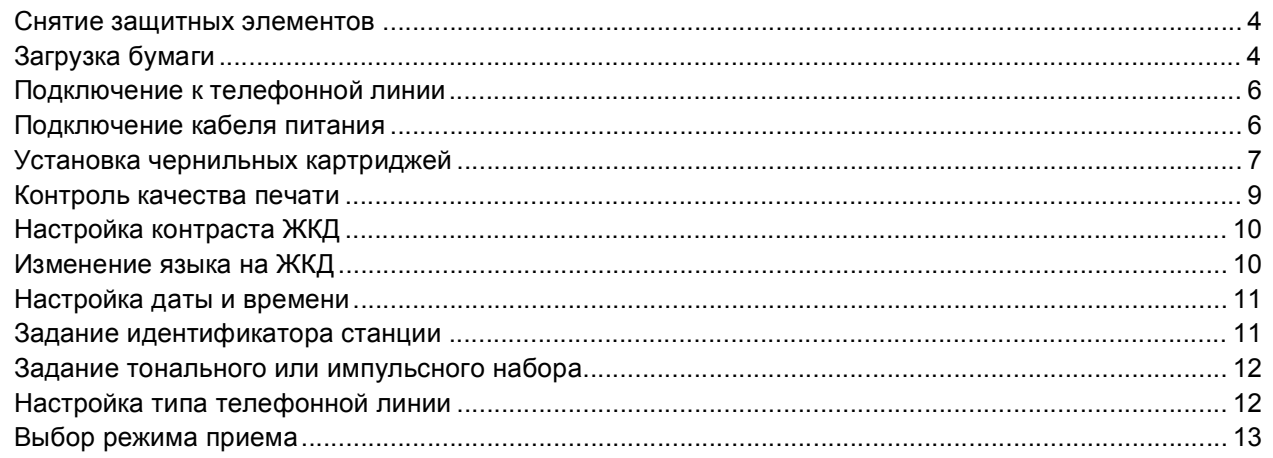

# ШАГ 2 - Установка драйвера и программного обеспечения

# **Windows**<sup>®</sup>

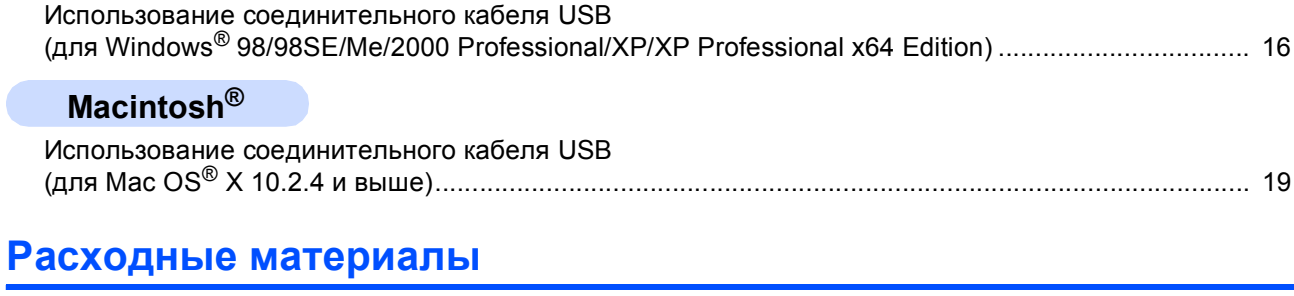

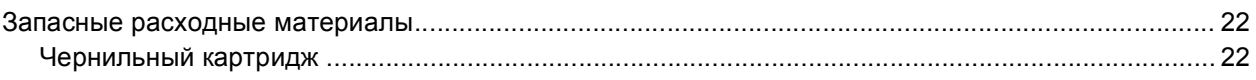

<span id="page-3-1"></span><span id="page-3-0"></span>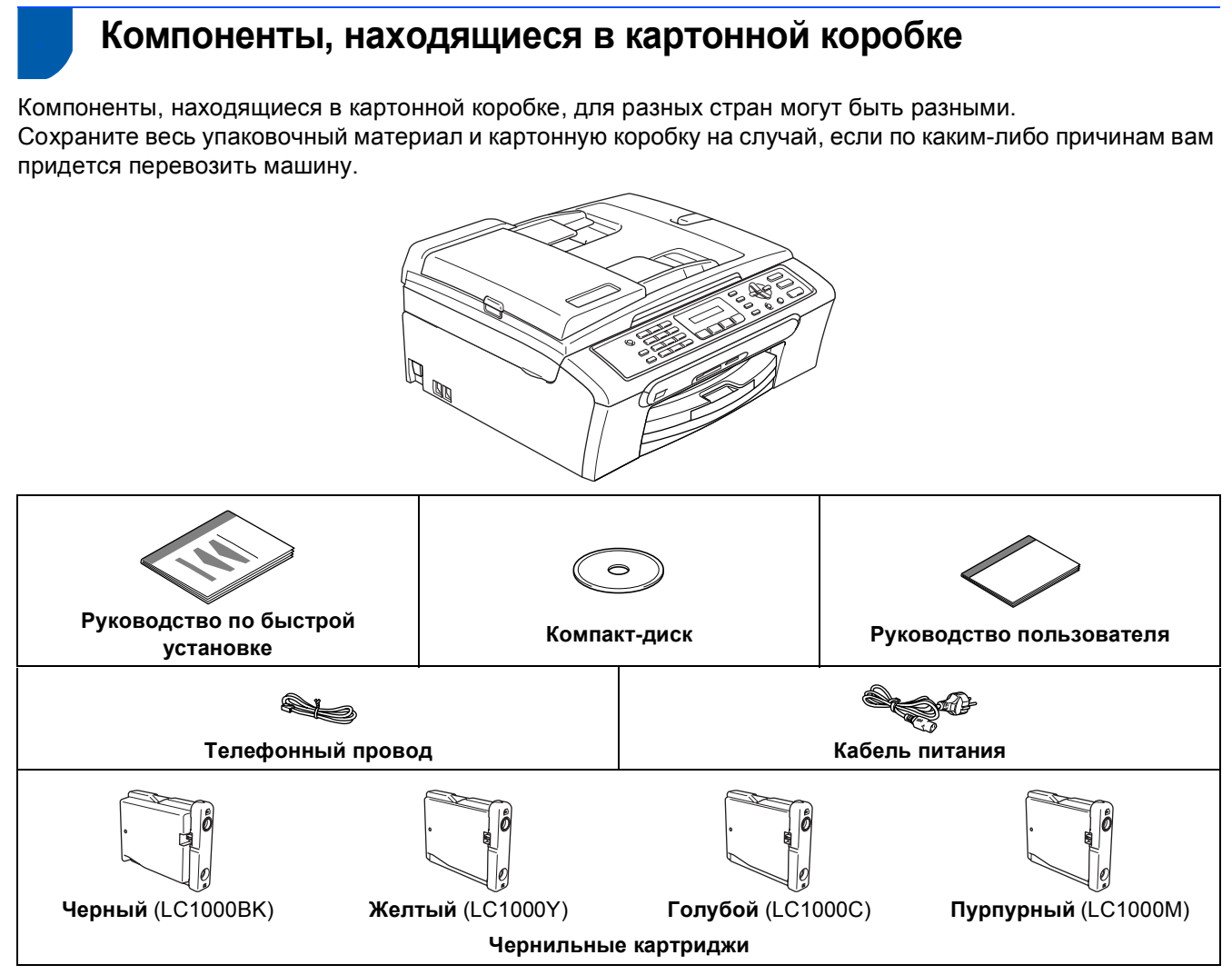

Соединительный кабель USB не является стандартной принадлежностью.

- Проверьте, что вы используете кабель USB 2.0 длиной не более 2 м (6 футов).
- Машина имеет интерфейс USB, совместимый с техническими условиями интерфейса USB 2.0.
- Пока НЕ подключайте соединительный кабель.

Соединительный кабель подключается при инсталляции программного обеспечения.

# <span id="page-4-0"></span>**Панель управления**

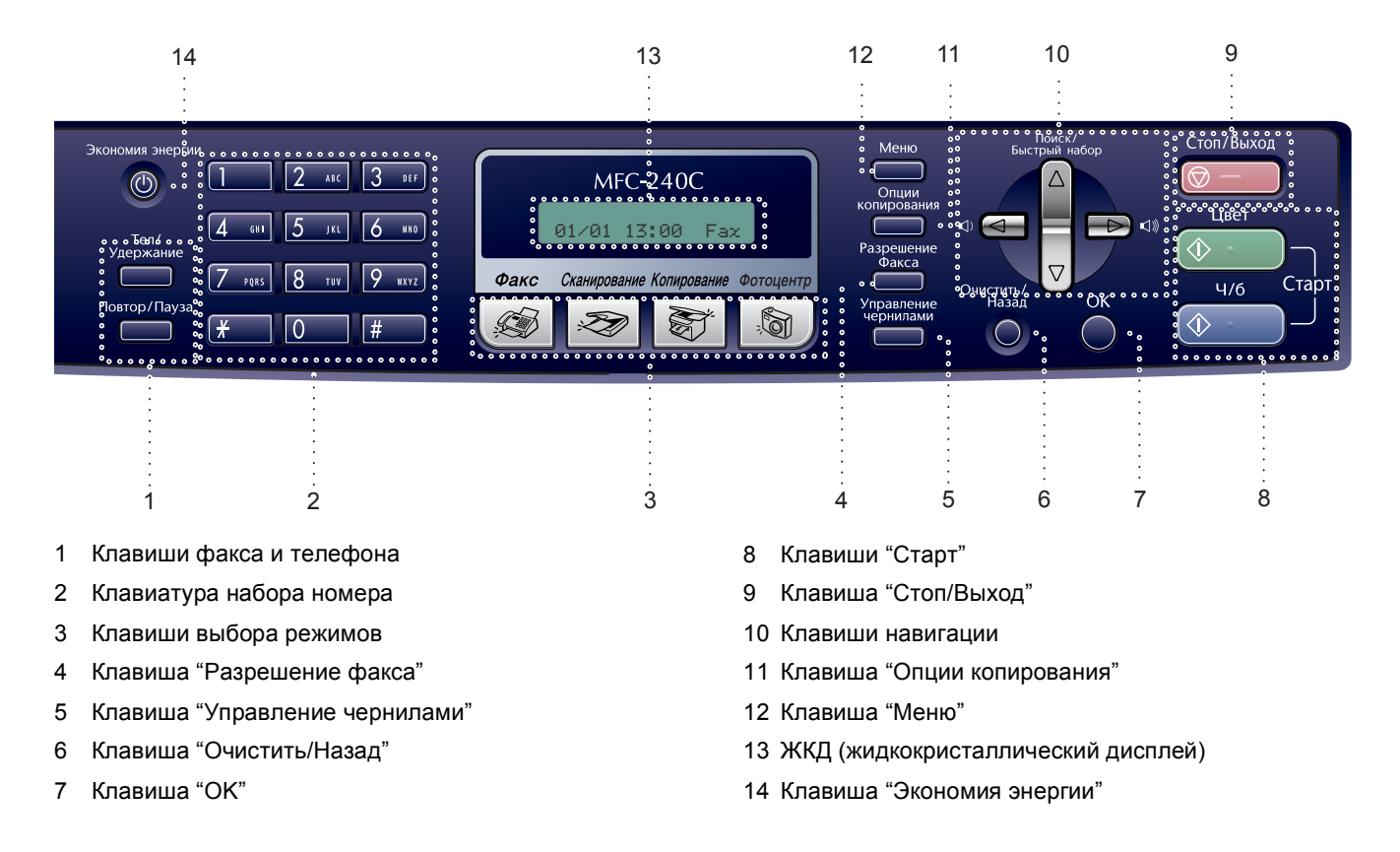

*Более подробную информацию о панели управления см. в разделе "Панель управления" в Главе Руководства пользователя.*

# **Примечание**

 $\mathbb Q$ 

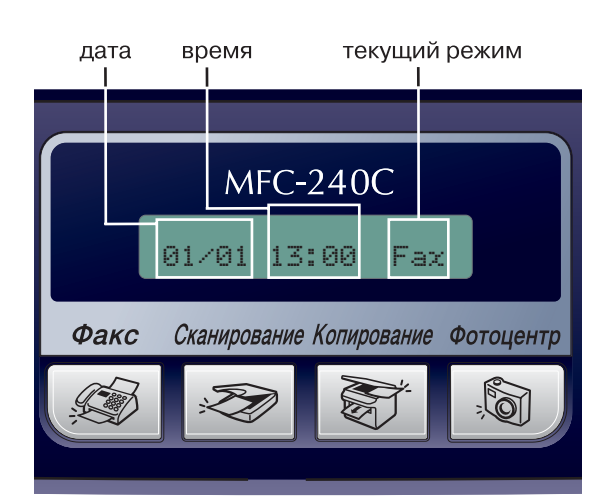

Когда машина не используется, она возвращается к показанному выше дисплею по умолчанию. На дисплее по умолчанию отображается дата, время и текущий режим приема.

#### <span id="page-5-0"></span>**Установка аппарата ШАГ 1**

<span id="page-5-1"></span>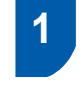

# <span id="page-5-2"></span> **1 Снятие защитных элементов**

- 1 Снимите защитную ленту <sup>и</sup> пленку, закрывающую стекло сканера.
- 2 Уберите пакет <sup>с</sup> картриджами <sup>с</sup> верхней части лотка для бумаги.

# **Неправильная настройка**

**НЕ подключайте кабель USB. Кабель USB подключается при установке программного обеспечения.**

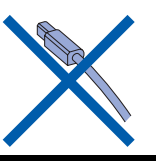

# <span id="page-5-3"></span> **2 Загрузка бумаги**

 $\mathbb{Q}$ 

*Можно загрузить до 100 листов бумаги 80 г/м2 (20 фунтов). Более подробная информация приводится в разделе "Разрешенная к применению бумага и другие материалы для печати" в Главе 2 Руководства пользователя.*

1 Полностью выдвиньте лоток для бумаги из машины и поднимите крышку лотка для выходящей бумаги (1).

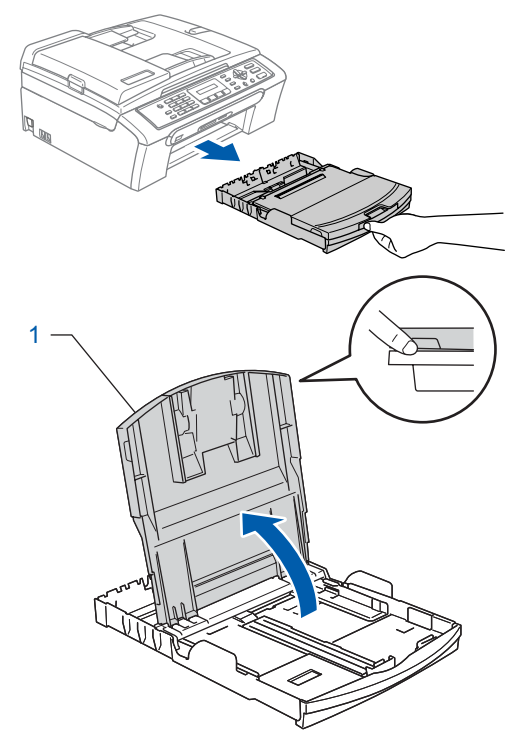

2 Нажмите <sup>и</sup> переместите боковые направляющие для бумаги (1) и направляющие по длине бумаги (2) для соответствия формату бумаги.

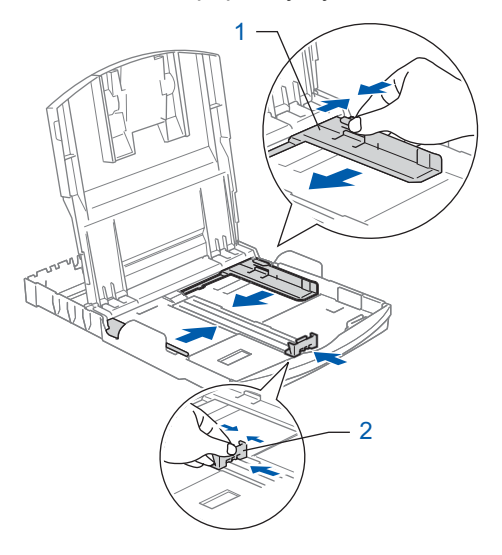

# **Установка аппарата**

3 Хорошо расправьте пачку бумаги для предупреждения ее замятия и неправильной подачи.

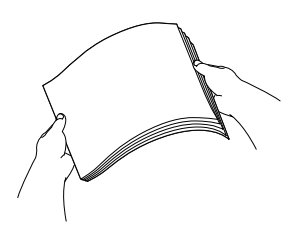

4 Осторожно положите бумагу <sup>в</sup> лоток для бумаги стороной для печати вниз верхним краем вперед.

Проверьте, что бумага в лотке положена ровно.

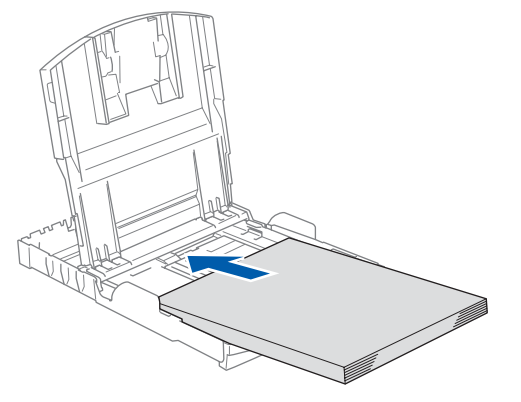

5 Осторожно отрегулируйте двумя руками боковые направляющие для бумаги по формату бумаги.

Проверьте, чтобы направляющие для бумаги прикасались к краям листов бумаги.

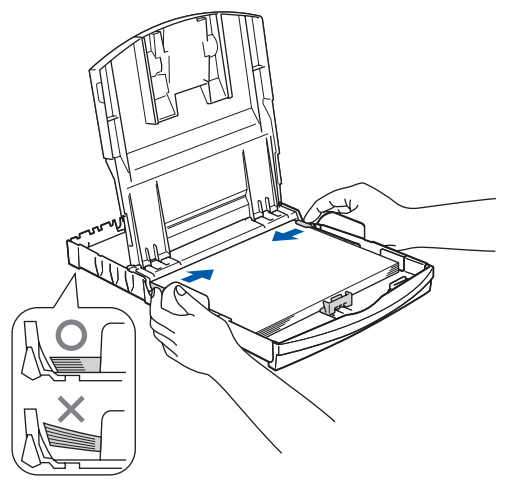

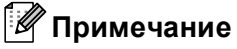

*Следите за тем, чтобы не заталкивать бумагу слишком далеко, так как она может подняться в задней части лотка и вызвать проблемы с подачей бумаги.*

6 Закройте крышку лотка для выходящей бумаги.

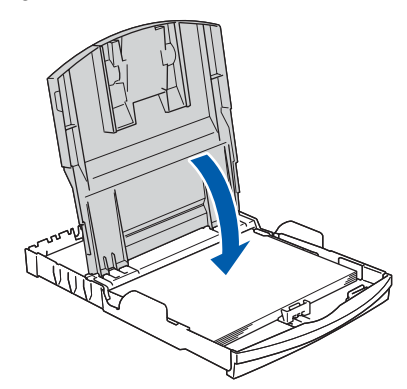

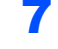

7 Медленно вставьте лоток для бумаги до конца в машину.

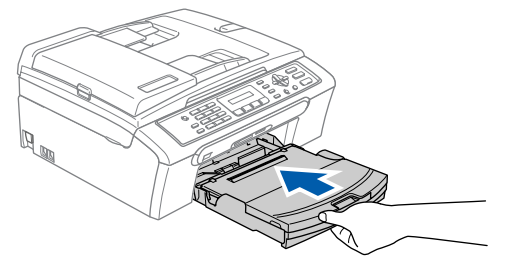

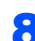

8 Удерживая лоток для бумаги на месте, выдвиньте откидной лоток (1) до щелчка и откройте откидной лоток для бумаги (2).

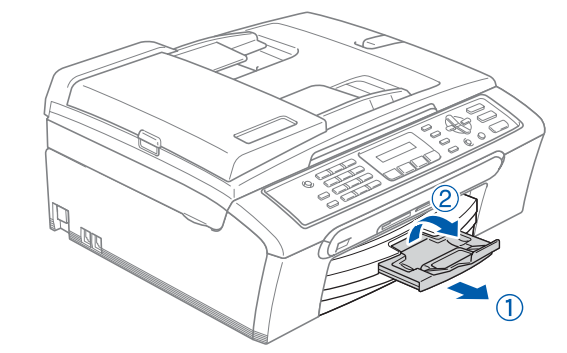

**Примечание**

*Не используйте откидной лоток для бумаги для формата Legal.*

# <span id="page-7-0"></span> **3 Подключение к телефонной линии**

1 Подключите телефонный провод. Подключите один конец телефонного провода к разъему на машине, обозначенному **LINE**, а другой конец – к модульной настенной розетке.

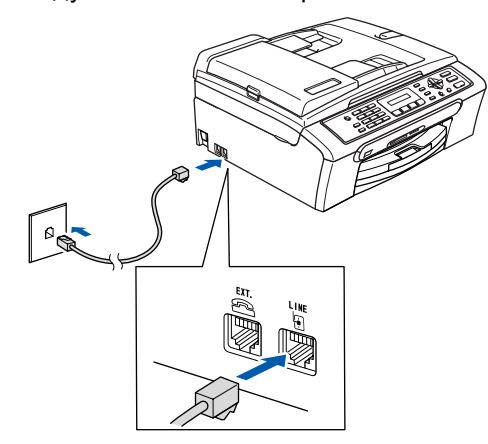

# **Неправильная настройка**

**НЕ подключайте кабель USB. Кабель USB подключается при установке программного обеспечения.**

# **Примечание**

*Если на одной телефонной линии с машиной установлен внешний телефон, подключите его, как показано ниже.*

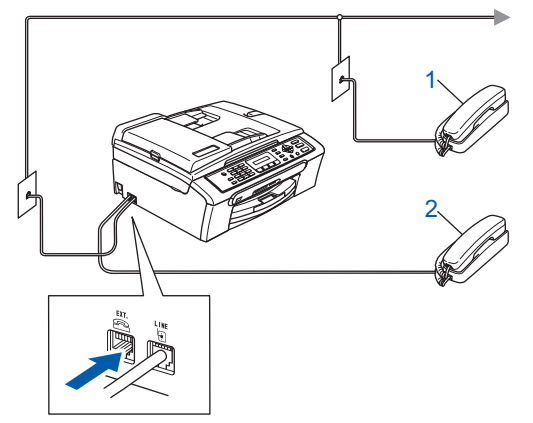

- *1 Дополнительный телефон*
- *2 Внешний телефон*

# **Примечание**

*Если на одной телефонной линии с машиной установлен внешний автоответчик, подключите его, как показано ниже.*

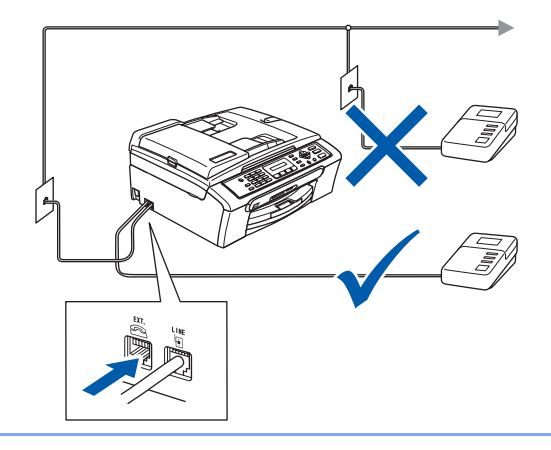

*При использовании внешнего автоответчика задайте режим приема на "Внешний A/О". Более подробная информация приводится в пункте "Подключение внешнего автоответчика" в Главе 7 Руководства пользователя.*

# <span id="page-7-1"></span> **4 Подключение кабеля питания**

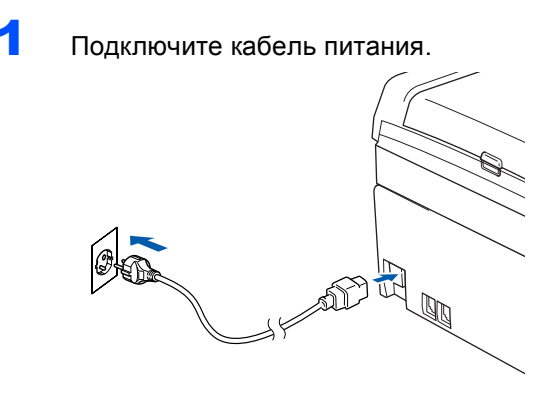

# **ПРЕДУПРЕЖДЕНИЕ**

- Машина должна быть оснащена заземленным штепселем.
- Ввиду того, что машина заземляется через электрическую розетку, вы можете защитить себя от связанных с электричеством потенциально опасных условий на телефонной сети, оставляя кабель питания подключенным к машине при ее подключении к телефонной линии. Подобным же образом можно защитить себя при перемещении машины, вначале отключая телефонную линию, а затем – кабель питания.

# <span id="page-8-0"></span> **5 Установка чернильных картриджей**

**ПРЕДУПРЕЖДЕНИЕ**

При попадании чернил в глаза сразу же промойте их водой, а при раздражении обратитесь к врачу.

1 Проверьте, что включено электропитание. На дисплее отображается:

Нет картриджа

2 Откройте крышку отсека <sup>с</sup> картриджами (1).

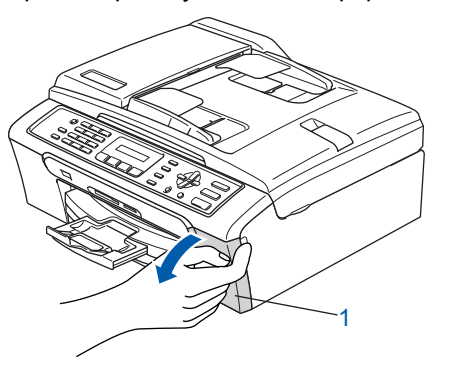

3 Нажмите на все рычаги разблокировки <sup>и</sup> выньте желтую защитную деталь (1).

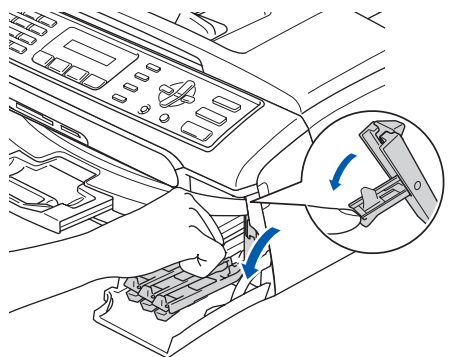

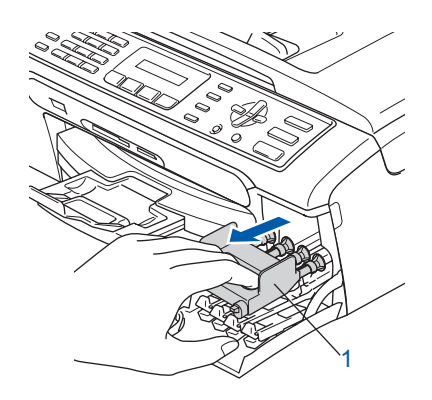

# **Примечание**

*Не выбрасывайте желтую защитную деталь. Она потребуется при перевозке машины.*

4 Выньте картридж.

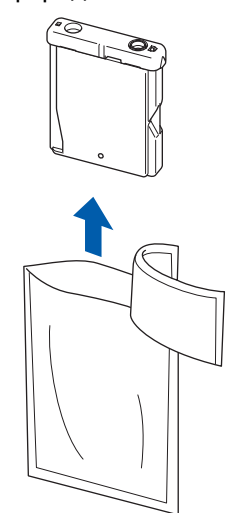

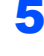

5 Осторожно снимите защитный желтый колпачок (1).

1

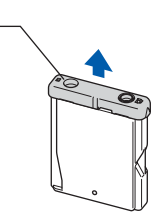

**Неправильная настройка НЕ прикасайтесь к зоне, показанной на рисунке ниже.**

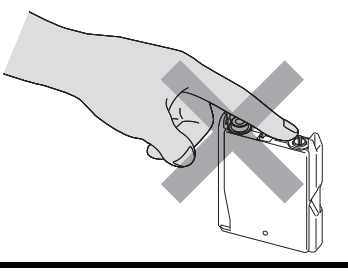

# **И Примечание**

*Если при открытии пакета защитный желтый колпачок снимется, картридж не будет поврежден.*

6 Установите каждый картридж <sup>в</sup> направлении, показанном стрелкой на наклейке.

**ШАГ 1**

Следите, чтобы цвет рычага разблокировки (1) совпадал с цветом картриджа (2), как показано на рисунке ниже.

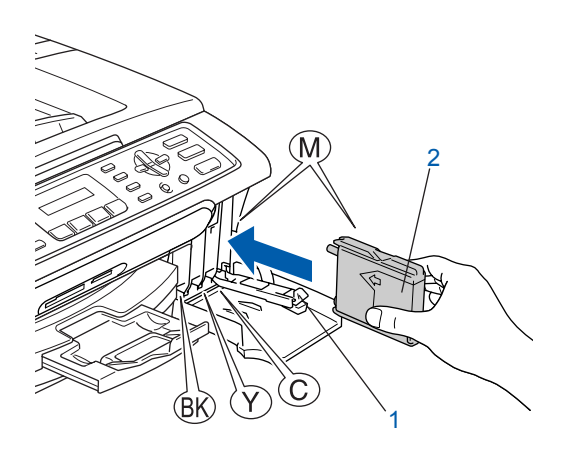

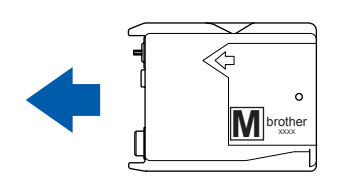

7 Поднимите каждый рычаг разблокировки <sup>и</sup> толкните его так, чтобы был слышен щелчок, а затем закройте отсека с картриджами.

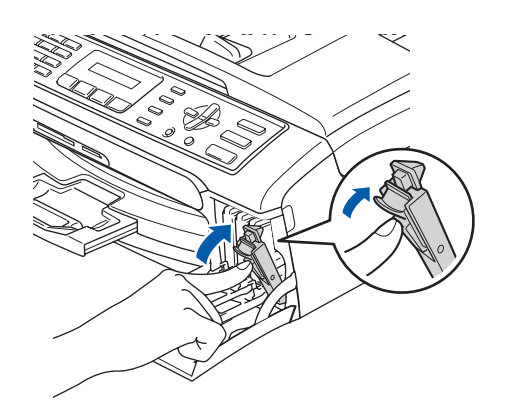

# **Примечание**

*Если на дисплее отображается*

*Уст. черный, Уст. желтый, Уст. голубой или Уст. пурпурный после того, как вы установили картриджи, проверьте, что картриджи установлены правильно.*

Машина выполнит очистку системы трубок для чернил для первого применения. Этот процесс выполняется только один раз, при первой установке картриджей. Процесс очистки продолжается около четырех минут.

На дисплее отображается:

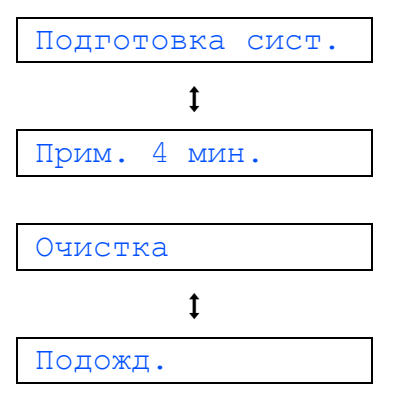

# **• ОСТОРОЖНО**

- **• НЕ вынимайте картриджи, если не требуется их замена. При этом может уменьшиться количество чернил и машина не будет знать, сколько чернил осталось в картридже.**
- **• НЕ трясите картриджи. При попадании чернил на кожу или одежду немедленно промойте их мылом или другим моющим средством.**
- **• НЕ вставляйте и не вынимайте картриджи несколько раз подряд. При этом чернила могут просочиться из картриджа.**
- **• При смешивании цветов при установке картриджа в неправильное положение после правильной установки картриджа несколько раз очистите печатающую головку. (См.** *"Очистка печатающей головки" в Приложении B Руководства пользователя***).**
- **• После открытия картриджа установите его в машину и используйте в течение шести после установки. Используйте запечатанные картриджи до истечения срока годности, указанного на их упаковке.**
- **• НЕ разбирайте картридж это может привести к утечке из него чернил.**
- **• Многофункциональные устройства Brother предназначены для работы с чернилами с особыми характеристиками и обеспечивают оптимальный результат при использовании фирменных чернильных картриджей Brother. Компания Brother не может гарантировать такую оптимальную работу при использовании чернил или чернильных картриджей с другими характеристиками. Поэтому компания Brother не рекомендует использовать с данной машиной картриджи других фирм или заполнять пустые картриджи чернилами из других источников. Если в результате использования с данной машиной несовместимых материалов будет**
	- **повреждена печатающая головка или другие части этой машины, на связанные с этим ремонтные работы гарантия может не распространяться.**

# <span id="page-10-0"></span> **6 Контроль качества печати**

По завершении цикла очистки на дисплее будет отображено:

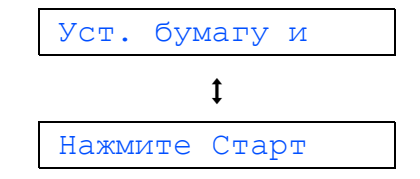

2 Проверьте, что бумага загружена <sup>в</sup> лоток для бумаги.

#### Нажмите **Цвет Старт**.

Машина начинает печатать лист контроля качества печати (только при начальной установке чернильных картриджей).

<span id="page-10-1"></span>3 Проверьте качество четырех цветных блоков на листе.

(черный/желтый/голубой/пупурный)

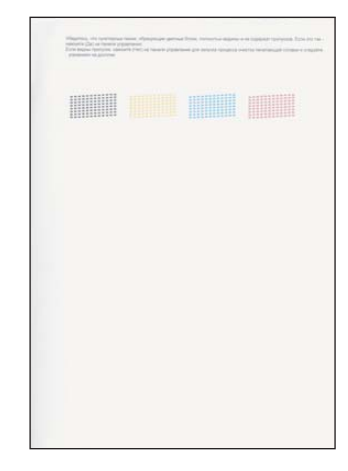

# **Неправильная настройка**

**Не прикасайтесь к печатной поверхности бумаги сразу после печати: поверхность может быть еще сырой и испачкать пальцы.**

4 На дисплее отображается:

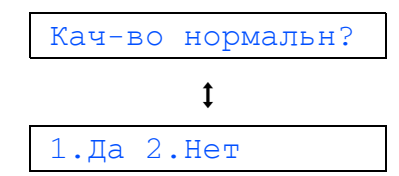

# **Установка аппарата**

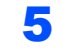

**ШАГ 1**

- 5 Выполните одну из следующих операций: Если все линии четкие и видимые,
	- нажмите **1** (Да) на клавиатуре набора номера для завершения контроля качества.
	- Если наблюдается нехватка коротких линий, нажмите **2** (Нет) на клавиатуре набора номера и переходите к [пункту](#page-11-2) 6.

В порядке Низкое

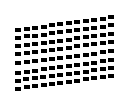

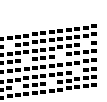

<span id="page-11-2"></span>6 На ЖКД отображается вопрос, <sup>в</sup> порядке ли качество для черно-белой и цветной печати. Нажмите **1** (Да) или **2** (Нет) на клавиатуре набора номера.

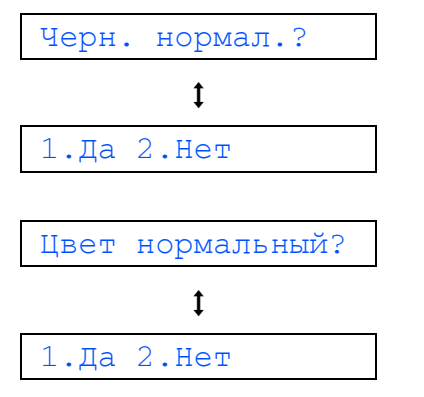

После нажатия **1** (Да) или **2** (Нет) для чернобелой и цветной печати на ЖКД отображается:

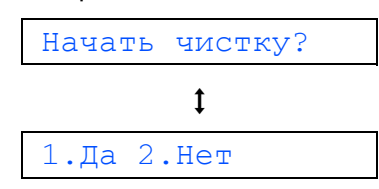

- 7 Нажмите **<sup>1</sup>** (Да), машина начнет очистку цветов.
- 8 После завершения очистки нажмите **Цвет Старт**. Машина снова начинает печать листа контроля качества печати, а затем возвращается к [пункту](#page-10-1) 3.

# <span id="page-11-0"></span> **7 Настройка контраста ЖКД**

Можно отрегулировать контраст ЖКД для получения более резкого и яркого изображения на дисплее. Если со своего рабочего места вы плохо видите, что отображается на ЖКД, для улучшения видимости рекомендуем выполнить следующие настройки контраста.

- 1 Нажмите **Меню**, **1**, **7**.
- **2** Нажмите  $\blacktriangle$  или  $\nabla$  для выбора темный или Светлый.
- 3 Нажмите **OK**.
- 4 Нажмите **Стоп/Выход**.

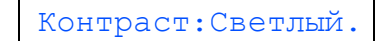

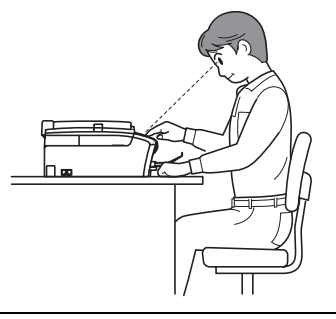

Контраст:Темный.

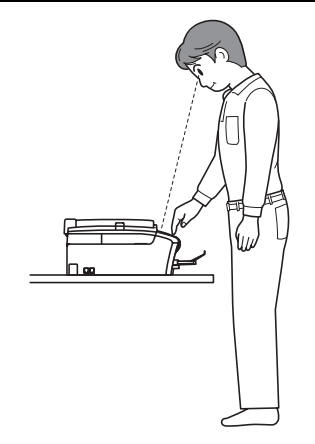

# <span id="page-11-1"></span> **8 Изменение языка на ЖКД**

Можно изменить язык, используемый для отображения на дисплее.

- 1 Нажмите **Меню**. 2 Нажмите **<sup>0</sup>**. 3 Нажмите **<sup>0</sup>**.
	- Нажмите ▲ или ▼ для выбора языка. Нажмите **OK**.
- 5 Нажмите **Стоп/Выход**.

# <span id="page-12-0"></span> **9 Настройка даты и времени**

Машина отображает дату и время, а если вы задали идентификатор станции, он будет добавляться к каждому отправляемому вами факсу.

- 1 Нажмите **Меню**.
- 2 Нажмите **<sup>0</sup>**.
- 3 Нажмите **<sup>2</sup>**.
- 4 <sup>С</sup> клавиатуры набора номера введите две последние цифры года и нажмите **OK**.

#### Год:2007

(напр., введите **0 7** для 2007 года.)

5 <sup>С</sup> клавиатуры набора номера введите две цифры месяца и нажмите **OK**.

Месяц:03

(напр., введите **0 3** для марта.)

6 <sup>С</sup> клавиатуры набора номера введите две цифры дня и нажмите **OK**.

День:01

(напр., введите **0 1** для первого числа месяца.)

7 <sup>С</sup> клавиатуры набора номера введите время в 24-хчасовом формате и нажмите **OK**.

Время:15:25

(напр., введите **1 5**, **2 5** для 3:25 пополудни.)

# 8 Нажмите **Стоп/Выход**.

*Для проверки текущей даты и времени*  $\mathbb{O}$ *распечатайте перечень пользовательских настроек. (См. "Печать отчетов" в Главе 9 Руководства пользователя.)*

<span id="page-12-1"></span>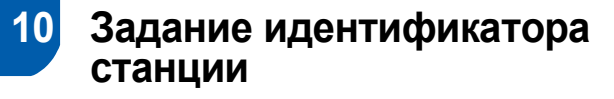

Вам необходимо записать в память свое имя и номер факса, которые будут печататься на всех отправляемых вами факсах.

<span id="page-12-2"></span>1 Нажмите **Меню**.

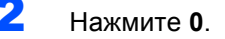

- 3 Нажмите **<sup>3</sup>**.
- 4 <sup>С</sup> клавиатуры набора номера введите номер вашего факса (до 20 цифр), а затем нажмите **OK**. Для ввода "+" международных кодов нажмите \*. Например, для ввода кода Великобритании "+44" нажмите  $\star$ , 4, 4, а затем – остальную часть номера.

Факс:+44XXXXXXXX

5 Введите свое имя (до 20 знаков), пользуясь клавиатурой набора номера, и нажмите **OK**.

Имя:\_

# **Примечание**

- *• Для ввода имени пользуйтесь следующей таблицей.*
- *• Если вам необходимо ввести знак, который находится на той же клавише, что и предыдущий, нажмите для перемещения курсора вправо.*
- *• Если вы неправильно ввели букву и хотите заменить ее, нажмите или для перемещения курсора под неправильный знак и нажмите Очистить/Назад.*

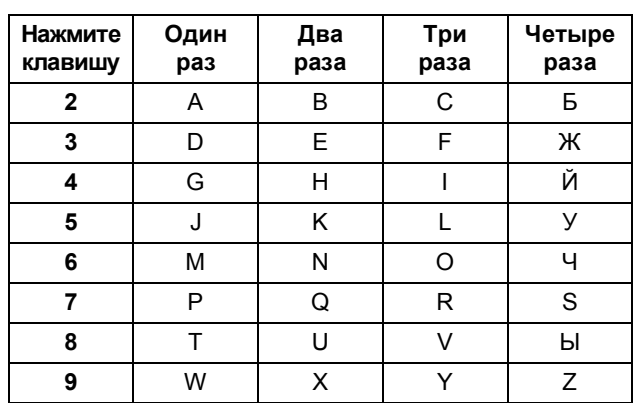

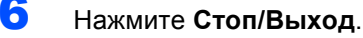

## **Примечание**

*Если вы желаете повторить ввод, нажмите Стоп/Выход для начала с [пункта](#page-12-2)* 1*.*

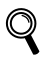

*Более подробно см. пункт "Ввод текста" в Приложении C Руководства пользователя.*

# <span id="page-13-0"></span> **11 Задание тонального или импульсного набора**

Ваша машина поступает к вам настроенной на тональный набор номера. Если у вас используется импульсный режим набора номера (ротационный), вам необходимо изменить режим набора номера.

- 1 Нажмите **Меню**.
- 2 Нажмите **<sup>0</sup>**.

**ШАГ 1**

- 3 Нажмите **<sup>4</sup>**.
- Нажмите ▲ или ▼ для выбора Импульсный (или Тоновый). Нажмите **OK**.
- 5 Нажмите **Стоп/Выход**.

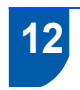

# <span id="page-13-1"></span> **12 Настройка типа телефонной линии**

Если для отправки и приема факсов вы подключаете машину к линии с офисной АТС или ISDN, необходимо соответствующим образом изменить тип телефонной линии, выполняя следующие операции.

- 1 Нажмите **Меню**.
- 2 Нажмите **<sup>0</sup>**.
- 3 Нажмите **<sup>6</sup>**.
- Нажмите ▲ или ▼ для выбора PBX, ISDN (или Обычная). Нажмите **OK**.
- 5 Нажмите **Стоп/Выход**.

# **Офисная АТС и ПЕРЕДАЧА**

Машина изначально установлена на настройку "Нормальная", что позволяет ей подключаться к стандартной линии телефонной сети общего пользования. Однако во многих офисах используется централизованная телефонная система или офисная АТС. Ваша машина может быть подключена к большинству типов офисных АТС. Функция повторного вызова машины поддерживает только повторный вызов через временной интервал (TBR). TBR будет работать с большей частью систем офисных АТС, позволяя вам получать доступ к внешней линии или переводить вызовы на другой дополнительный аппарат. Эта функция работает при нажатии кнопки **Тел/Удержание**.

# **Примечание**

*Можно запрограммировать нажатие клавиши Тел/Удержание в качестве части номера, сохраняемого как номер для быстрого набора. При программировании номера для быстрого набора вначале нажмите Тел/Удержание (на экране отображается "!"), затем введите телефонный номер. После этого вам не придется нажимать Тел/Удержание каждый раз перед набором номера, заданного для быстрого набора. (См. "Сохранение номеров для упрощенного набора" в Главе 8 Руководстве пользователя.)*

# **Установка аппарата**

# <span id="page-14-0"></span> **13 Выбор режима приема**

#### Существует четыре режима приема:

Только факс, Факс/Телефон, РУЧНОЙ и Внешн. А/О.

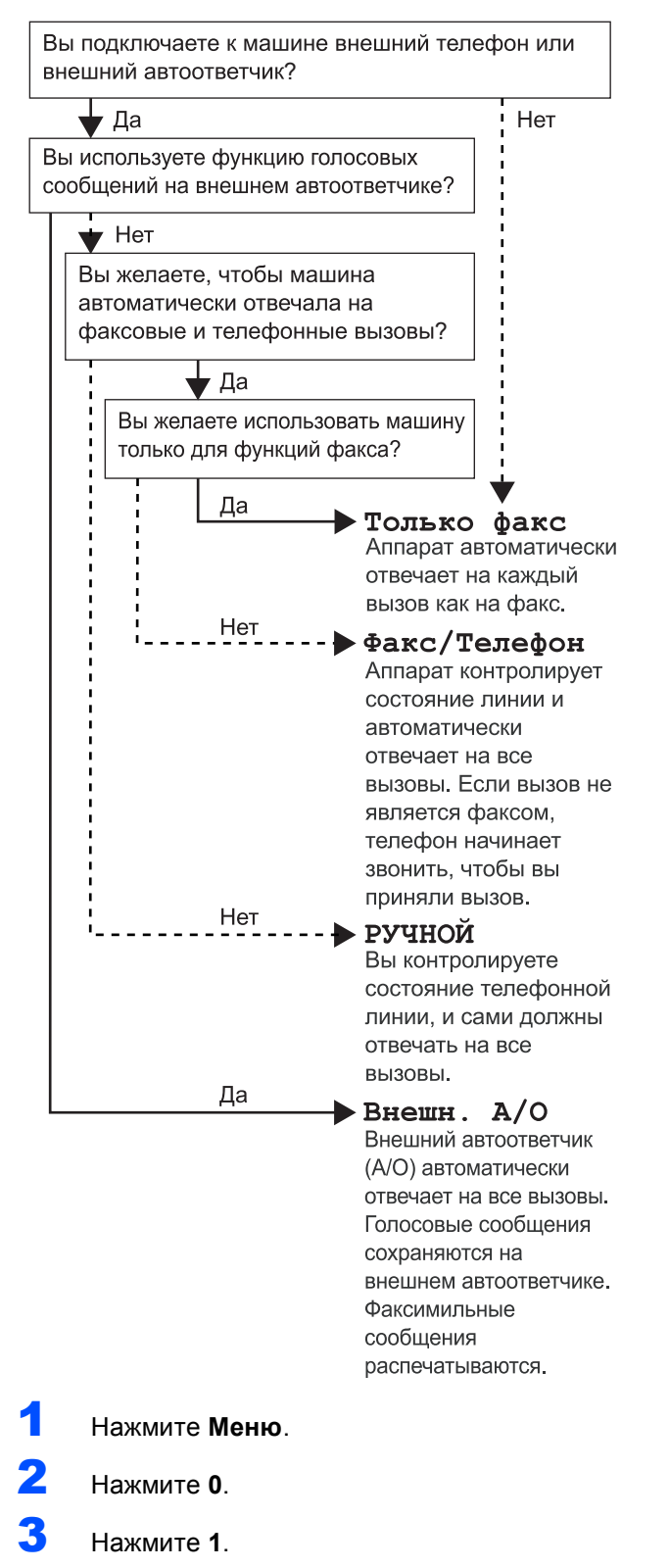

4 Нажмите **<sup>a</sup>** или **<sup>b</sup>** для выбора режима.

6 Нажмите **Стоп/Выход**.

*Более подробно см. "Использование режимов приема" в Главе 6 в Руководстве пользователя.*

## **Перейдите на**

Для установки драйверов переходите к разделу *[Вложенный](#page-15-1) компакт-диск "MFL-[Pro Suite"](#page-15-1)* на следующей странице.

5 Нажмите **OK**.

# <span id="page-15-1"></span>Вложенный компакт-диск "MFL-Pro Suite"

# <span id="page-15-0"></span>Windows®

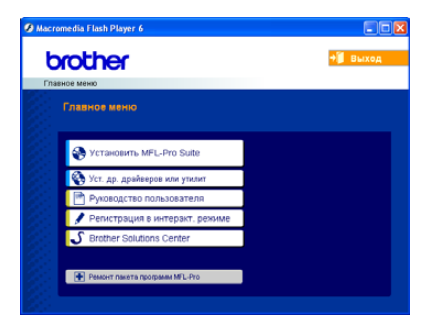

## Установить MFL-Pro Suite

Можно установить программу MFL-Pro Suite и многофункциональные драйверы.

# Уст. др. драйверов или утилит

Можно установить дополнительные утилиты MFL-Pro Suite, установить без PaperPort® SE или установить только драйвер принтера.

## Руководство пользователя

Просмотр Руководства по использованию программного обеспечения в формате HTML. Руководство по использованию программного обеспечения включает инструкции по функциям, доступным при подключении к компьютеру. (напр., детали по печати и сканированию)

## Регистрация в интеракт. режиме

Вы будете направлены на страничку регистрации оборудования Brother в Интернете для быстрой регистрации вашей машины.

## Brother Solutions Center

Можно выйти на Brother Solutions Center, сайт в Интернете, предлагающий информацию по вашему изделию Brother, включая наиболее часто задаваемые вопросы, Руководства пользователя, обновления драйверов и рекомендации по использованию вашей машины.

#### ю Ремонт пакета программ MFL-Pro

При возникновении ошибки при установке MFL-Pro Suite используйте эту функцию для автоматического ремонта и переустановки MFL-Pro Suite.

# *<u>M</u>* Примечание

MFL-Pro Suite включает драйвер принтера, драйвер сканера, ControlCenter3 Brother,<br>ScanSoft® PaperPort® SE с программой оптического распознавания текста и шрифтами True Type<sup>®</sup>.

PaperPort® SE с программой оптического распознавания текста - это программа управления документами для просмотра отсканированных документов.

# Macintosh®

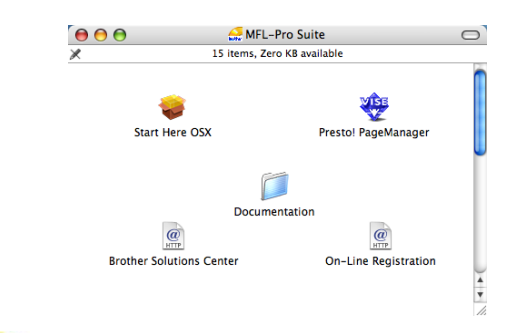

# **Start Here OSX**

Можно установить программу MFL-Pro Suite, в которую входят драйвер принтера, драйвер

сканера и ControlCenter2 Brother для Mac OS®  $10.24$  и выше

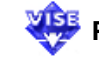

# **Presto! PageManager**

Можно также установить Presto!® PageManager® для добавления функции оптического распознавания текста к ControlCenter2 Brother и обеспечения простого сканирования, пересылки и организации фотографий и документов.

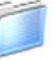

# **Documentation**

Просмотр Руководства по использованию программного обеспечения в формате HTML. Руководство по использованию программного обеспечения включает инструкции по функциям, доступным при подключении к компьютеру. (напр., детали по печати и сканированию)

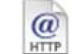

## **Brother Solutions Center**

Можно выйти на Brother Solutions Center, сайт в Интернете, предлагающий информацию по вашему изделию Brother, включая наиболее часто задаваемые вопросы, Руководства пользователя, обновления драйверов и рекомендации по использованию вашей машины.

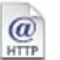

# **On-Line Registration**

Вы будете направлены на страничку регистрации оборудования Brother в Интернете для быстрой регистрации вашей машины.

# <span id="page-16-0"></span>Установка драйвера и программного обеспечения ШАГ 2

Следуйте указаниям на этой странице в соответствии с операционной системой и интерфейсом подключения. Для получения последних версий драйверов и документации, а также при возникновении вопросов или проблем обращайтесь в Центр решений Brother Solutions Center (непосредственно по ссылке из драйвера или зайдите на веб-сайт http://solutions.brother.com).

# **Windows**®

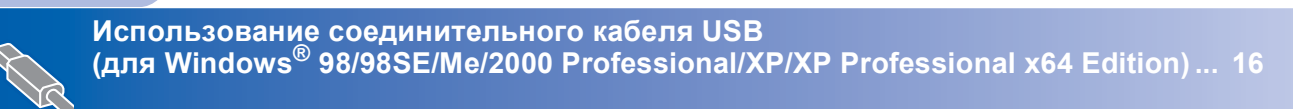

# **Macintosh®**

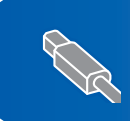

Использование соединительного кабеля USB 

19

# <span id="page-17-0"></span>Использование соединительного кабеля USB (для Windows<sup>®</sup> 98/98SE/Me/2000 Professional/XP/XP Professional x64 Edition)

<span id="page-17-1"></span>4

# ВАЖНАЯ ИНФОРМАЦИЯ

Проверьте, что были выполнены инструкции, приведенные в пункте 1 Установка аппарата на стр. 4 через 13.

# У Примечание

- Перед установкой MFL-Pro Suite закройте все приложения.
- Проверьте, что в кард-ридер машины не вставлены карты памяти.
- 1 Если вы уже подключили соединительный кабель, отключите машину от электрической розетки и от компьютера.

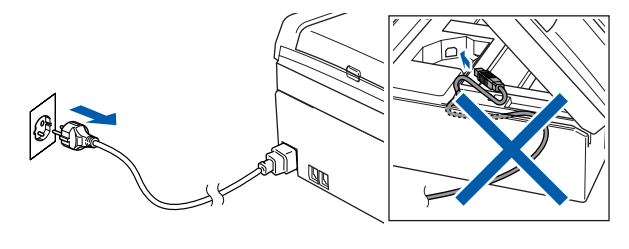

- 2 Включите компьютер. (Для Windows® 2000 Professional/XP/ XP Professional x64 Edition необходимо входить в систему с правами администратора).
- 3 Установите приложенный компакт-диск в привод компакт-дисков. При появлении экрана с названиями моделей выберите свою машину. При появлении экрана выбора языка выберите язык.

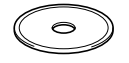

Появится главное меню компакт-диска. Щелкните Установить MFL-Pro Suite.

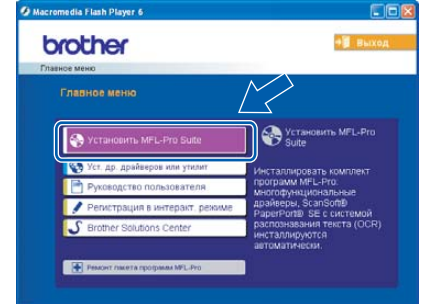

# *™* Примечание д

- Если это окно не открывается, используйте Windows  $^{\circledR}$  Explorer для выполнения программы setup.exe из корневой папки компакт-диска Brother.
- $\cdot$  Если вы работаете в Windows $^{\circledR}$  2000 Professional и не установили пакет обновления 3 (SP3) или выше: Для доступа к функциям "Фотоцентра" с компьютера может потребоваться вначале установить обновление Windows® 2000.

Обновление Windows® 2000 входит в инсталлятор MFL-Pro Suite. Для установки обновления выполните приведенные ниже операции:

1 Щелкните ОК для начала установки обновлений Windows®.

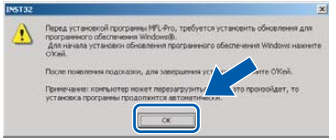

- 2 Когда будет дана подсказка, шелкните ОК для перезапуска компьютера.
- 3 После перезагрузки компьютера установка MFL-Pro Suite будет продолжаться автоматически.

Если установка не продолжается автоматически, снова откройте главное меню, вынув и снова установив компакт-диск, или два раза шелкните программу setup.exe из корневой папки и продолжайте с пункта 4 для установки MFL-Pro Suite.

5 После прочтения <sup>и</sup> принятия лицензионного соглашения ScanSoft® PaperPort® SE щелкните **Да**.

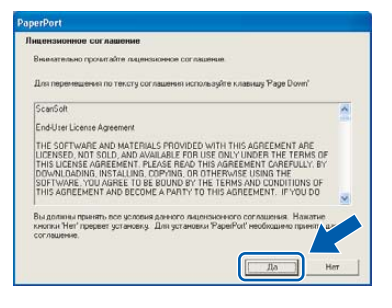

- **6** Установка PaperPort<sup>®</sup> SE начнется автоматически, а за ней последует установка MFL-Pro Suite.
- 7 При появлении окна лицензионного соглашения на программное обеспечение Brother MFL-Pro Suite щелкните **Да**, если вы согласны с лицензионным соглашением на программное обеспечение.

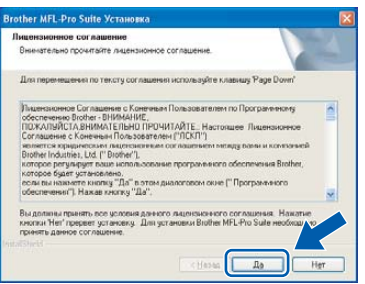

8 Выберите **Стандарт** <sup>и</sup> щелкните **Дапее**. Установка будет продолжаться.

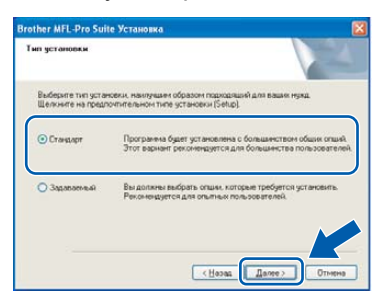

9 При появлении этого экрана переходите <sup>к</sup> следующему пункту.

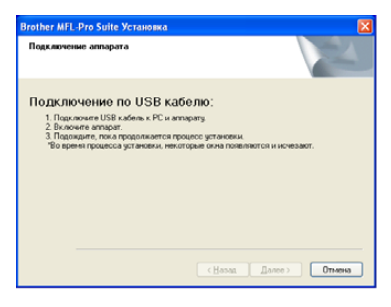

10 Обеими руками при помощи пластиковых язычков с обеих сторон машины поднимите крышку сканера до ее надежной фиксации в открытом положении.

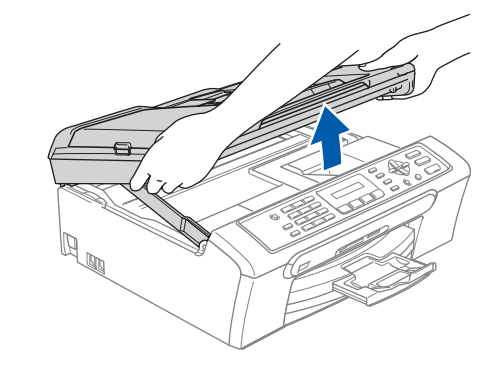

- **Windows ® USB**
- 11 Подключите кабель USB <sup>к</sup> разъему USB, обозначенному символом  $\leftarrow$ . Разъем USB находится внутри машины, как показано ниже.

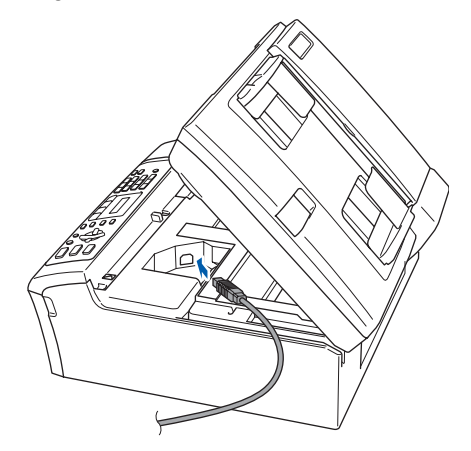

**12** Осторожно введите кабель USB в канавку как показано ниже, проложите его вокруг машины к задней ее части. Затем подключите кабель к сети.

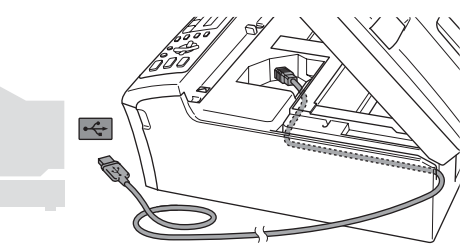

## **Неправильная настройка**

- **• НЕ подключайте машину к порту USB на клавиатуре или незапитываемому USBконцентратору. Brother рекомендует выполнять подключение машины непосредственно к компьютеру.**
- **• Проверьте, что кабель не мешает закрытию крышки, иначе может произойти ошибка.**

13 Приподнимите крышку сканера для  $\overline{\text{OTIVCKAH}}$ ия блокировки (1). Осторожно толкните опору крышки сканера вниз (2) и закройте крышку сканера (3).

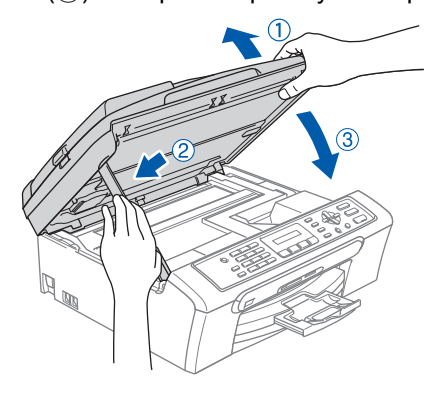

4 Включите машину, подключая кабель питания.

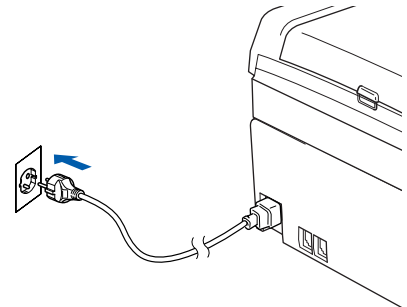

Установка драйверов Brother начнется автоматически. Инсталляционные экраны появляются один за другим. Подождите несколько секунд до появления всех экранов.

# **• Неправильная настройка**

НЕ пытайтесь закрыть какой-либо из этих экранов во время этой установки.

15 При отображении экрана регистрации через Интернет сделайте свой выбор и выполните представляемые на экране инструкции.

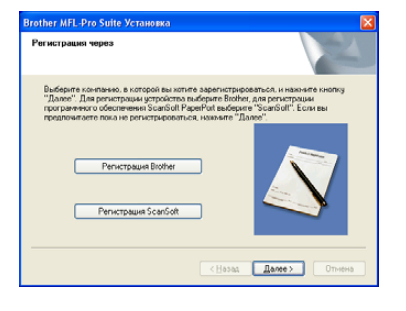

16 Щелкните Готово для перезапуска компьютера.

(После перезапуска компьютера при работе B Windows<sup>®</sup> 2000 Professional/XP/ XP Professional x64 Edition необходимо входить в систему с правами администратора.)

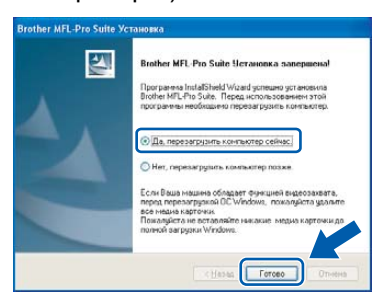

# ∛ Примечание

После перезапуска компьютера автоматически запустится диагностика установки. Если установка прошла неудачно. появится окно результатов установки. Если диагностика показывает неудачу, выполните приводимые на экране инструкции или прочитайте интерактивную справку и ответы на часто задаваемые вопросы в

Пуск/Все программы (Программы)/Brother/ **MFC-XXXX**.

OK!

Программное обеспечение MFL-Pro Suite было установлено и установка завершена.

# *™ Примечание*

• MFL-Pro Suite включает драйвер принтера, драйвер сканера, ControlCenter3 Brother, ScanSoft® PaperPort® SE с программой оптического распознавания текста и шрифтами True Type<sup>®</sup>.

PaperPort® SE с программой оптического распознавания текста - это программа управления документами для просмотра отсканированных документов.

Windows® XP Professional x64 Edition не поддерживает новый интерфейс пользователя Brother ControlCenter3 (Для получения более подробной информации смотрите Руководство пользователя по программному обеспечению на компакт диске).

ШАГ2

<span id="page-20-0"></span>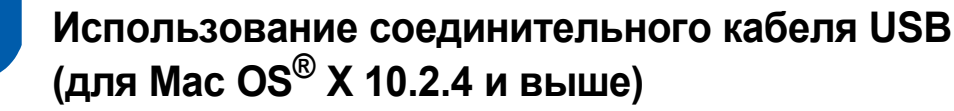

# **ВАЖНАЯ ИНФОРМАЦИЯ**

**Проверьте, что были выполнены инструкции, приведенные в пункте 1**  *[Установка](#page-5-1) аппарата* **на стр. 4 через 13.**

# **Примечание**

*Пользователей Mac OS® X 10.2.0-10.2.3 просим выполнить апгрейд до Mac OS® X 10.2.4 или выше. (Последнюю информацию для Mac OS® X см. на сайте <http://solutions.brother.com>)*

1 Обеими руками при помощи пластиковых язычков с обеих сторон машины поднимите крышку сканера до ее надежной фиксации в открытом положении.

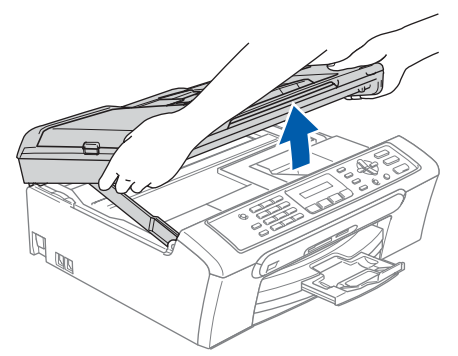

2 Подключите кабель USB <sup>к</sup> разъему USB, обозначенному символом  $\leftarrow$ . Разъем USB находится внутри машины, как показано ниже.

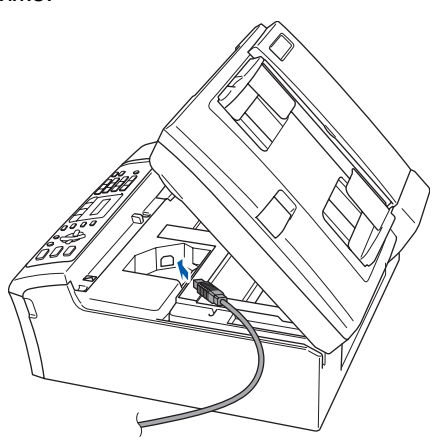

Осторожно введите кабель USB в канавку как показано ниже, проложите его вокруг машины к задней ее части. Затем подключите кабель к сети.

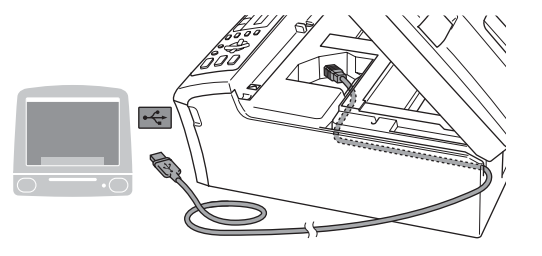

# **Неправильная настройка**

- **• НЕ подключайте машину к порту USB на клавиатуре или незапитываемому USBконцентратору. Brother рекомендует выполнять подключение машины непосредственно к компьютеру.**
- **• Проверьте, что кабель не мешает закрытию крышки, иначе может произойти ошибка.**
- 4 Приподнимите крышку сканера для отпускания блокировки (1). Осторожно толкните опору крышки сканера вниз  $(2)$ ) и закройте крышку сканера  $(3)$ ).

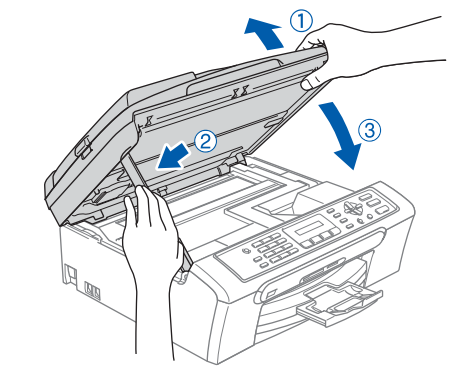

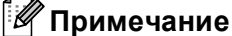

*Включите машину, подключая кабель питания.*

# **Установка драйвера и программного обеспечения ШАГ 2 Macintosh®**

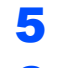

- $\overline{5}$  Включите Macintosh<sup>®</sup>
- 6 Установите приложенный компакт-диск <sup>в</sup> привод компакт-дисков.

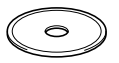

7 Для установки два раза щелкните значок **Start Here OSX**.

Выполните инструкции, приведенные на экране.

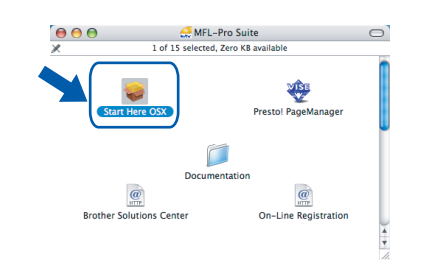

# **Примечание**

*Подождите несколько секунд до установки программного обеспечения. После установки щелкните Restart (Перезапуск) для завершения установки программного обеспечения.* 

**8** Программное обеспечение Brother будет выполнять поиск устройства Brother. В это время представляется следующий экран.

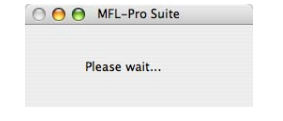

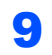

9 При появлении этого экрана щелкните **OK**.

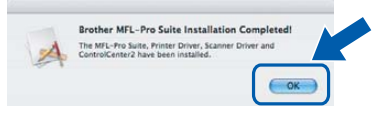

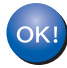

**При использовании Mac OS® X 10.3.x и выше:**

**MFL-Pro Suite, драйвер принтера Brother, драйвер сканера и ControlCenter2 Brother были установлены и установка завершена. Переходите к [пункту](#page-22-0)** 14**.**

**10** B Mac  $OS^{\circledR}$  X 10.2.4 - 10.2.8: Щелкните **Add (Добавить)**.

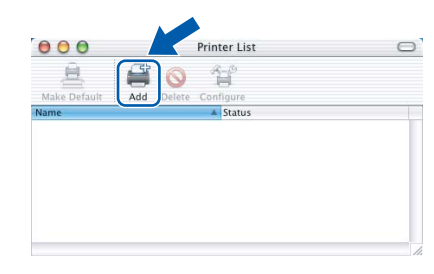

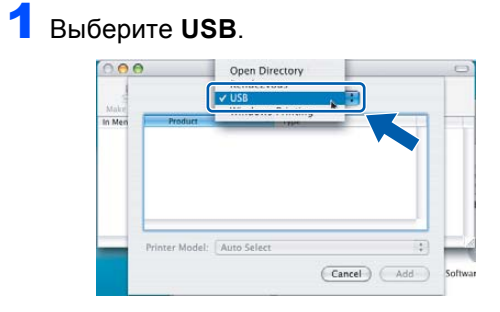

12 Выберите **MFC-XXXX** (где XXXX – название вашей модели), а затем щелкните **Add (Добавить)**.

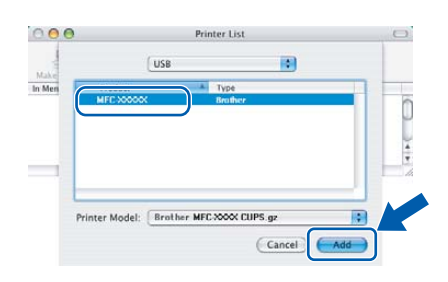

13 Щелкните **Print Center (Центр печати)**, затем - **Quit Print Center (Выход из Центр печати)**.

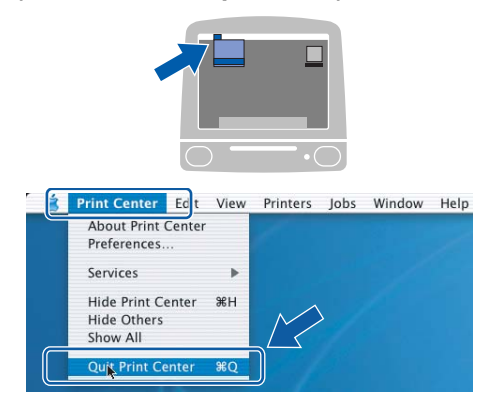

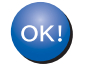

**MFL-Pro Suite, драйвер принтера Brother, драйвер сканера и ControlCenter2 Brother были установлены и установка завершена.**

<span id="page-22-0"></span>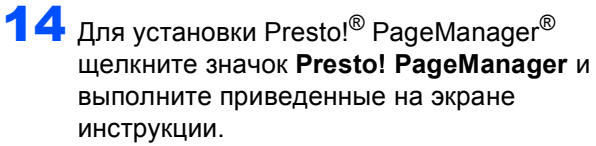

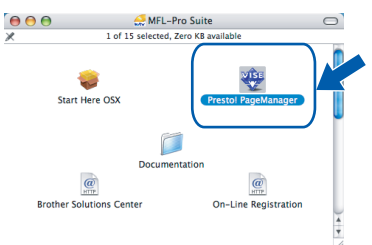

# **Примечание**

*После установки Presto!® PageManager® к ControlCenter2 Brother добавляется возможность оптического распознавания текста. При помощи Presto!® PageManager® можно легко сканировать, пересылать и организовывать фотографии и документы.*

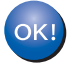

**Программа Presto!® PageManager® была установлена и установка завершена.**

# <span id="page-23-1"></span><span id="page-23-0"></span>**<sup>1</sup> Запасные расходные материалы**

При наступлении времени замены чернильных картриджей на ЖКД отображается сообщение об ошибке. Более подробную информацию о чернильных картриджах для вашей машины можно получить на сайте <http://solutions.brother.com> или при обращении к местному дилеру Brother.

# <span id="page-23-2"></span>**Чернильный картридж**

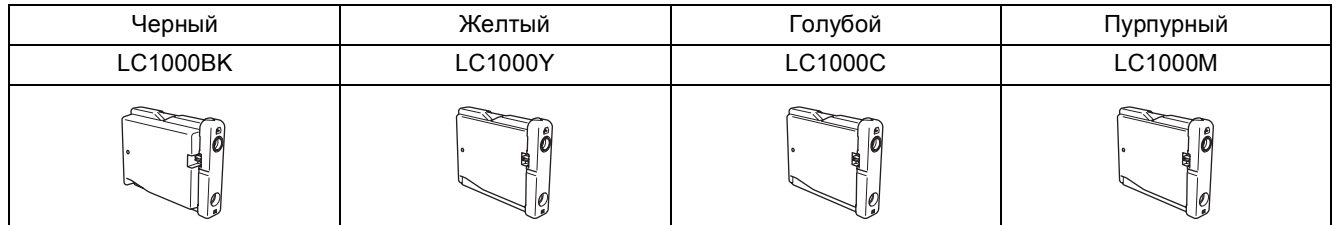

#### **Торговые марки**

Логотип Brother – это зарегистрированная торговая марка Brother Industries, Ltd.

Brother – это зарегистрированная торговая марка Brother Industries, Ltd.

Multi-Function Link – это зарегистрированная торговая марка Brother International Corporation.

Windows и Microsoft – это зарегистрированные торговые марки компании Microsoft в США и других странах.

Macintosh и True Type – это зарегистрированные торговые марки компании Apple Computer, Inc.

PaperPort – это зарегистрированная торговая марка ScanSoft, Inc.

Presto! PageManager – это зарегистрированная торговая марка NewSoft Technology Corporation. PictBridge – это торговая марка.

Каждая компания, наименование программного обеспечения которой упоминается в данном руководстве, имеет лицензионное соглашение на использование программ конкретно по каждой из принадлежащих ей программ.

**Все упомянутые в данном руководстве другие марки и наименования изделий являются торговыми марками или зарегистрированными торговыми марками соответствующих компаний.**

#### **Примечание о составлении и издании**

Настоящее руководство, содержащее самые последние описания и характеристики изделий, составлено и издано под наблюдением компании Brother Industries Ltd.

В содержимое настоящего руководства и характеристики данного изделия могут вноситься изменения без уведомления.

Компания Brother сохраняет за собой право вносить изменения в характеристики и материалы настоящего руководства без уведомления и не несет ответственности за какой-либо ущерб (включая косвенный), вызванный использованием представленных материалов, включая, помимо прочего, любые опечатки и другие ошибки, связанный с публикацией.

Данное изделие предназначено для использования в профессиональной среде.

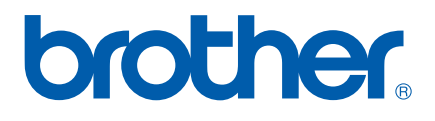

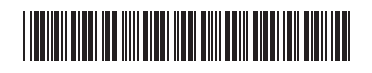

LP3415048 RUS Напечатано в Китае